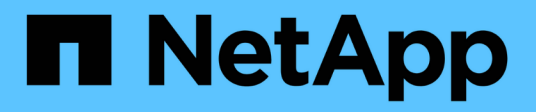

## **Audit Logging**

Active IQ Unified Manager 9.9

NetApp April 05, 2024

This PDF was generated from https://docs.netapp.com/us-en/active-iq-unified-manager-99/onlinehelp/task-configuring-audit-logs.html on April 05, 2024. Always check docs.netapp.com for the latest.

# **Table of Contents**

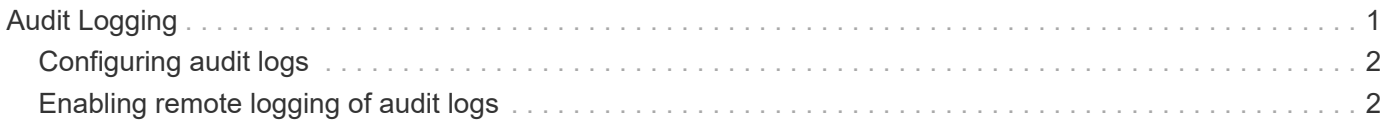

# <span id="page-2-0"></span>**Audit Logging**

You can detect whether the audit logs have been compromised with using Audit Logs. All the activities performed by a user are monitored and logged in the Audit Logs. The audits are performed for all user interface and publicly exposed APIs' functionalities of Active IQ Unified Manager.

You can use the Audit Log: File View to view and access all the audit log files available in your Active IQ Unified Manager. The files in the Audit Log: File View are listed based on their creation date. This view displays information of all the audit log that are captured from the installation or upgrade to the present in the system. Whenever you perform an action in Unified Manager, the information is updated and is available in the logs. The status of each log file is captured using the "File Integrity Status" attribute which gets actively monitored to detect tampering or deletion of the log file. The audit logs can have one of the following states when the audit logs are available in the system:

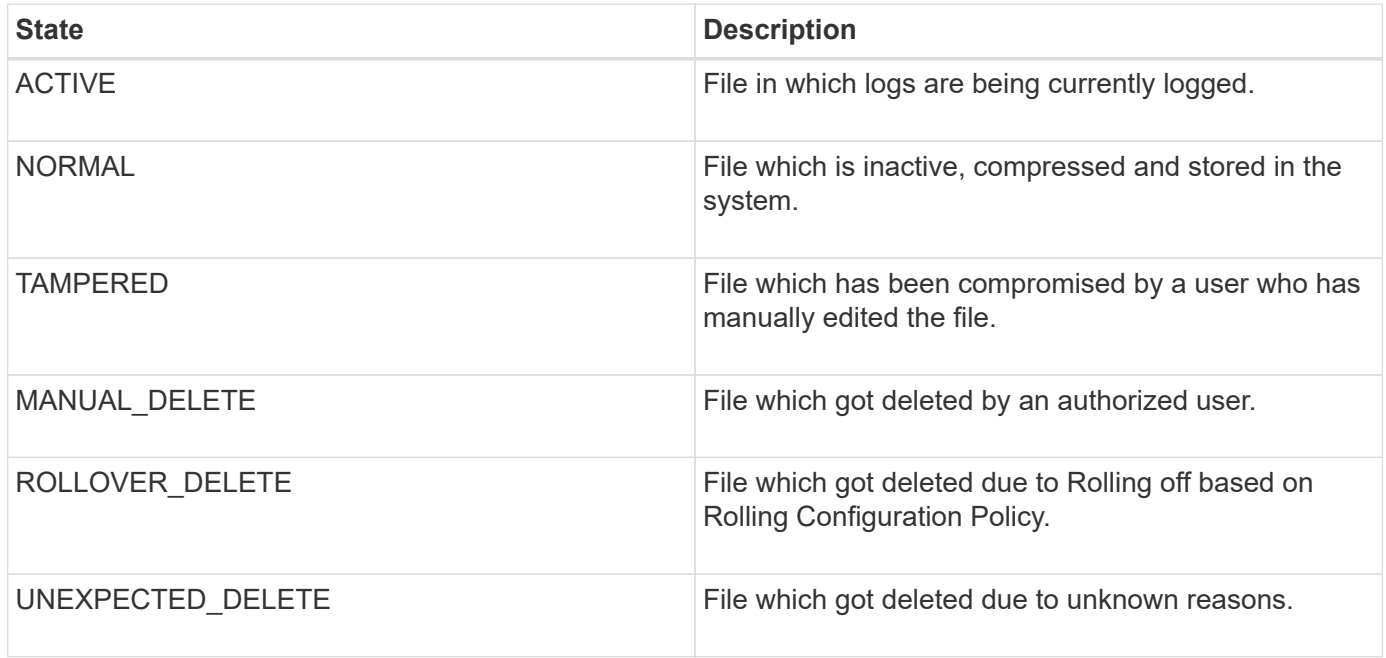

The Audit Log page includes the following command buttons:

- Configure
- Delete
- Download

The **DELETE** button enables you to delete any of the audit logs listed in the Audit Logs view. You can delete an audit log and optionally provide a reason to delete the file which helps in future to determine a valid delete. The REASON column lists the reason along with the name of the user who performed the delete operation.

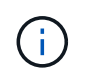

Deleting a log file will cause deletion of file from the system but the entry in the DB table will not be deleted.

You can download the audit logs from Active IQ Unified Manager using the **DOWNLOAD** button in the Audit Logs section and export the audit log files. The files that are marked "NORMAL" or "TAMPERED" are downloaded in a compressed .gzip format.

When a full Autosupport bundle is generated, the support bundle includes both archived and active audit log files. But when a light support bundle is generated, it includes only the active audit logs. The archived audit logs are not included.

## <span id="page-3-0"></span>**Configuring audit logs**

You can use the **Configure** button in the Audit Logs section to configure rolling policy for Audit Log files and to also enable remote logging for the Audit Logs.

### **About this task**

You can set the values in the **MAX FILE SIZE** and **AUDIT LOG RETENTION DAYS** as per the desired amount and frequency of data that you want to store in the system. The value in the field **TOTAL AUDIT LOG SIZE** is the size of the total audit log data present in the system. The roll over policy is determined by the values in the field **AUDIT LOG RETENTION DAYS**, **MAX FILE SIZE**, and **TOTAL AUDIT LOG SIZE**. When the size of the audit log backup reaches the value configured in **TOTAL AUDIT LOG SIZE**, then the file that was archived first is deleted. This means that the oldest file is deleted. But the file entry continues to be available in the database and is marked as "Rollover Delete". The **AUDIT LOG RETENTION DAYS** value is for the number of the days the audit log files are preserved. Any file older than the value set in this field is rolled over.

### **Steps**

- 1. Click **Audit Logs** > **\* >** Configure\*.
- 2. Enter values in the **MAX FILE SIZE**, **TOTAL AUDIT LOG SIZE**, and **AUDIT LOG RETENTION DAYS**.

If you want to enable remote logging, then you should select the **Enable Remote Logging**.

### <span id="page-3-1"></span>**Enabling remote logging of audit logs**

You can select the **Enable Remote Logging** checkbox on the Configure Audit Logs dialog box to enable remote audit logging. You can use this feature to transfer audit logs to a remote Syslog server. This will enable you to manage your audit logs when there are space constraints.

### **About this task**

The remote logging of audit logs provides a tamper-proof backup in case the audit log files on the Active IQ Unified Manager server are tampered.

### **Steps**

1. In the **Configure Audit Logs** dialog box, select the **Enable Remote Logging** checkbox.

Additional fields to configure remote logging are displayed.

- 2. Enter the **HOSTNAME** and **PORT** of the remote server you want to connect to.
- 3. In the **SERVER CA CERTIFICATE** field, click **BROWSE** to select a public certificate of the target server.

The certificate should be uploaded in .pem format. This certificate should be obtained from the target Syslog server and should not have expired. The certificate should contain the selected "hostname" as part of the SubjectAltName (SAN) attribute.

4. Enter the values for the following fields: **CHARSET**, **CONNECTION TIMEOUT**, **RECONNECTION DELAY**.

The values should be in milliseconds for these fields.

- 5. Select the required Syslog format and TLS protocol version in the **FORMAT** and **PROTOCOL** fields.
- 6. Select the **Enable Client Authentication** checkbox if the target Syslog server requires certificate based authentication.

You will need to download client authentication certificate and upload it to the Syslog server before saving the Audit Log configuration, otherwise the connection will fail. Depending on the type of Syslog server, you might need to create a hash of the client authentication certificate.

Example: syslog-ng requires a <hash> of the certificate to be created using the command openssl  $x509$ -noout -hash -in cert.pem, and then you should symbolically link the client authentication certificate to a file named after the <hash> .0.

7. Click **Save** to configure the connection with your server and enable remote logging.

You will be redirected to the Audit Logs page.

#### **Copyright information**

Copyright © 2024 NetApp, Inc. All Rights Reserved. Printed in the U.S. No part of this document covered by copyright may be reproduced in any form or by any means—graphic, electronic, or mechanical, including photocopying, recording, taping, or storage in an electronic retrieval system—without prior written permission of the copyright owner.

Software derived from copyrighted NetApp material is subject to the following license and disclaimer:

THIS SOFTWARE IS PROVIDED BY NETAPP "AS IS" AND WITHOUT ANY EXPRESS OR IMPLIED WARRANTIES, INCLUDING, BUT NOT LIMITED TO, THE IMPLIED WARRANTIES OF MERCHANTABILITY AND FITNESS FOR A PARTICULAR PURPOSE, WHICH ARE HEREBY DISCLAIMED. IN NO EVENT SHALL NETAPP BE LIABLE FOR ANY DIRECT, INDIRECT, INCIDENTAL, SPECIAL, EXEMPLARY, OR CONSEQUENTIAL DAMAGES (INCLUDING, BUT NOT LIMITED TO, PROCUREMENT OF SUBSTITUTE GOODS OR SERVICES; LOSS OF USE, DATA, OR PROFITS; OR BUSINESS INTERRUPTION) HOWEVER CAUSED AND ON ANY THEORY OF LIABILITY, WHETHER IN CONTRACT, STRICT LIABILITY, OR TORT (INCLUDING NEGLIGENCE OR OTHERWISE) ARISING IN ANY WAY OUT OF THE USE OF THIS SOFTWARE, EVEN IF ADVISED OF THE POSSIBILITY OF SUCH DAMAGE.

NetApp reserves the right to change any products described herein at any time, and without notice. NetApp assumes no responsibility or liability arising from the use of products described herein, except as expressly agreed to in writing by NetApp. The use or purchase of this product does not convey a license under any patent rights, trademark rights, or any other intellectual property rights of NetApp.

The product described in this manual may be protected by one or more U.S. patents, foreign patents, or pending applications.

LIMITED RIGHTS LEGEND: Use, duplication, or disclosure by the government is subject to restrictions as set forth in subparagraph (b)(3) of the Rights in Technical Data -Noncommercial Items at DFARS 252.227-7013 (FEB 2014) and FAR 52.227-19 (DEC 2007).

Data contained herein pertains to a commercial product and/or commercial service (as defined in FAR 2.101) and is proprietary to NetApp, Inc. All NetApp technical data and computer software provided under this Agreement is commercial in nature and developed solely at private expense. The U.S. Government has a nonexclusive, non-transferrable, nonsublicensable, worldwide, limited irrevocable license to use the Data only in connection with and in support of the U.S. Government contract under which the Data was delivered. Except as provided herein, the Data may not be used, disclosed, reproduced, modified, performed, or displayed without the prior written approval of NetApp, Inc. United States Government license rights for the Department of Defense are limited to those rights identified in DFARS clause 252.227-7015(b) (FEB 2014).

#### **Trademark information**

NETAPP, the NETAPP logo, and the marks listed at<http://www.netapp.com/TM>are trademarks of NetApp, Inc. Other company and product names may be trademarks of their respective owners.